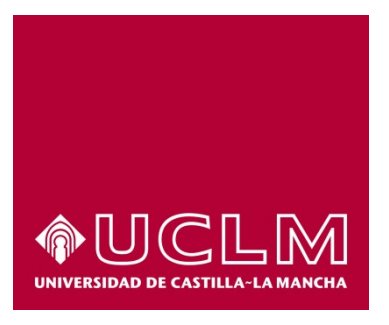

# **GUIA DEL PROCEDIMIENTO DE** OBTENCIÓN DE TARJETA EvAU/PAEG

# Índice

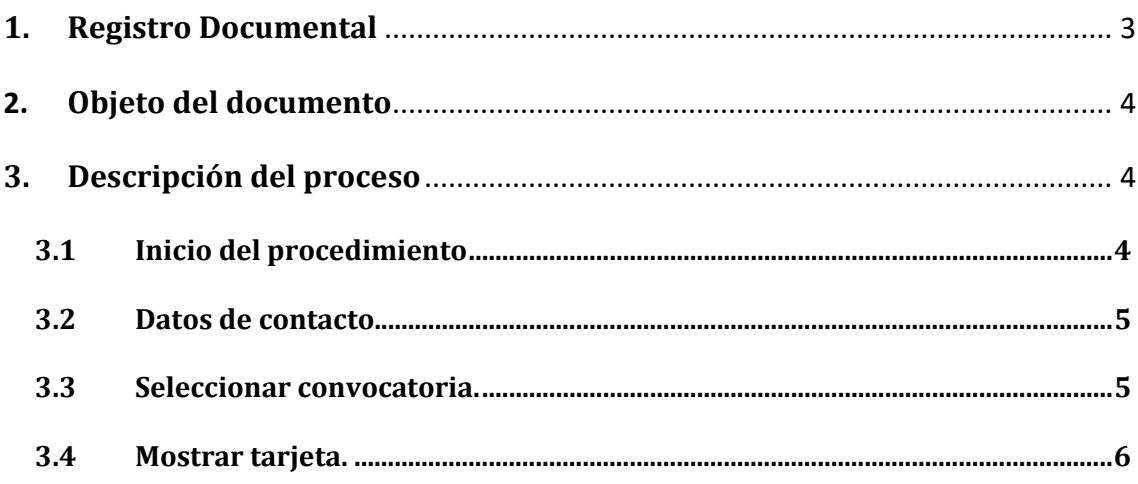

## **1. Registro Documental**

### **Documento**

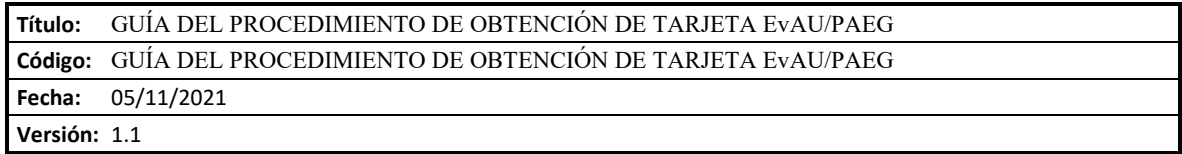

### **2. Objeto del documento**

Este documento describe el procedimiento electrónico que permite la obtención de la Tarjeta de las Pruebas de Acceso de la Universidad de Castilla-La Mancha, firmada por Secretaría General. Una copia de la misma quedará archivada en expediente electrónico correspondiente accesible desde el Área personal.

### **3. Descripción del proceso**

### **3.1 Inicio del procedimiento**

 $\Box$ 

Para iniciar la obtención de la tarjeta, debemos acceder a la Sede electrónica de la UCLM: [www.sede.uclm.es.](http://www.sede.uclm.es/) Una vez ahí, accederemos a[l Catálogo de Servicios](https://www.sede.uclm.es/catalogo) y seleccionaremos el de *Obtención de tarjeta EvAU/PAEG.*

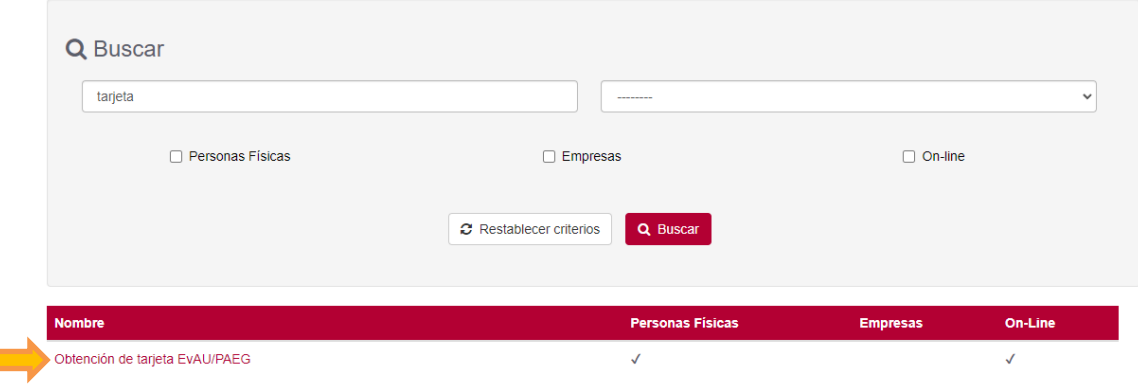

Al iniciar el procedimiento, la primera pantalla nos mostrará información sobre la unidad administrativa responsable del procedimiento, normativa aplicable, proceso de tramitación, etc. Pulsaremos sobre el botón **Iniciar** para comenzar la tramitación de la solicitud.

# Obtención de tarjeta EvAU/PAEG

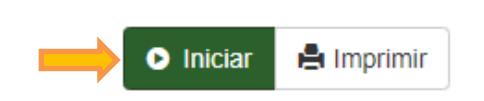

A continuación, nos solicitará que nos identifiquemos bien con nuestro certificado digital, bien con nuestro usuario de UCLM o a través del sistema Cl@ve.

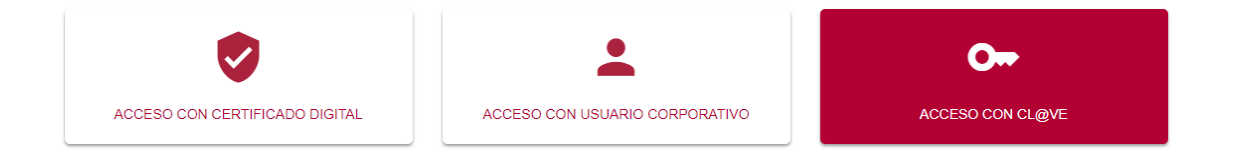

### **3.2 Datos de contacto.**

Si es la primera vez que accedemos a un procedimiento de la sede electrónica, será necesario que completemos la ficha de nuestros datos de contacto: si queremos recibir las notificaciones de forma electrónica o postal, nuestro número de teléfono, correo electrónico, dirección, etc.

Los campos marcados con una cuadro rojo $\blacksquare$  se deben cumplimentarse obligatoriamente, de no hacerlo el botón **Continuar** no estará activo y no podremos avanzar.

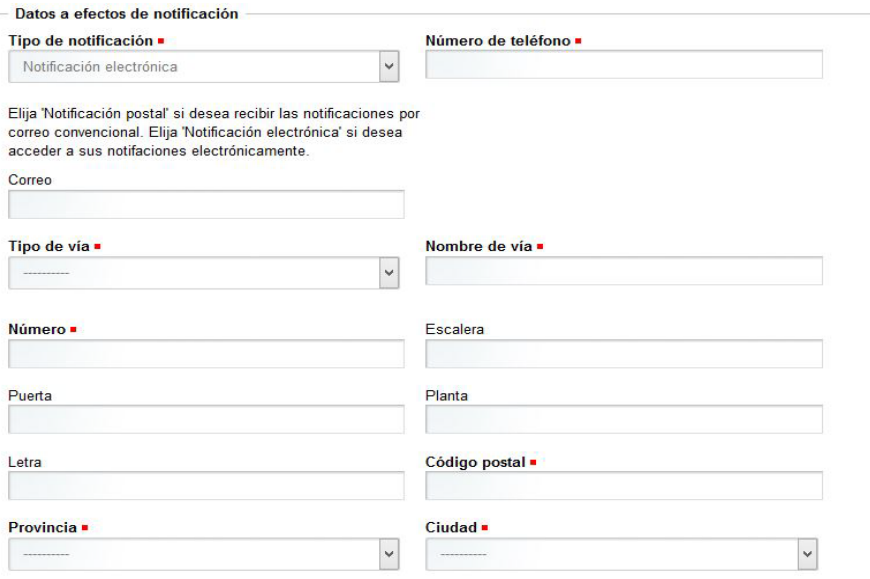

### **3.3 Seleccionar convocatoria.**

A continuación, debemos seleccionar del desplegable la convocatoria para la que queremos obtener la tarjeta. (Si no hemos participado en ninguna convocatoria de pruebas de acceso en la Universidad de Castilla-La Mancha, nos mostrará un mensaje informando de esta circunstancia y el procedimiento finalizará).

Cuando hayamos seleccionado la convocatoria deseada, debemos pulsar **Continuar** y esperar, ya que puede tardar unos minutos.

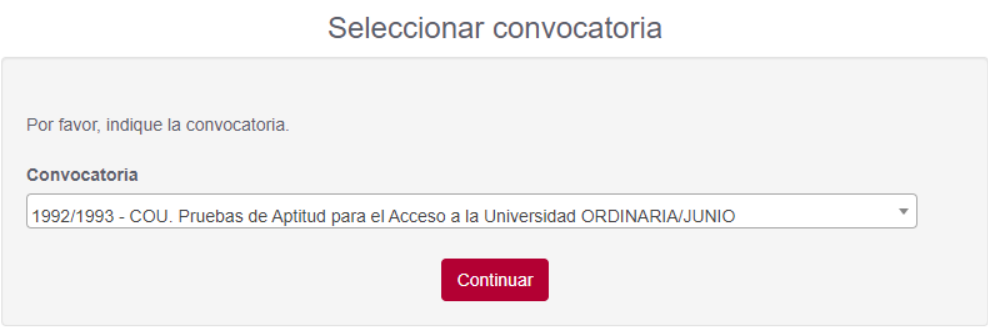

### **3.4 Mostrar tarjeta.**

En esta pantalla se muestra la tarjeta correspondiente a la convocatoria seleccionada, firmada por Secretaría General. Podemos descargar o imprimir la tarjeta desde esta pantalla. Finalmente debemos pulsar el botón **Continuar** para finalizar el expediente.

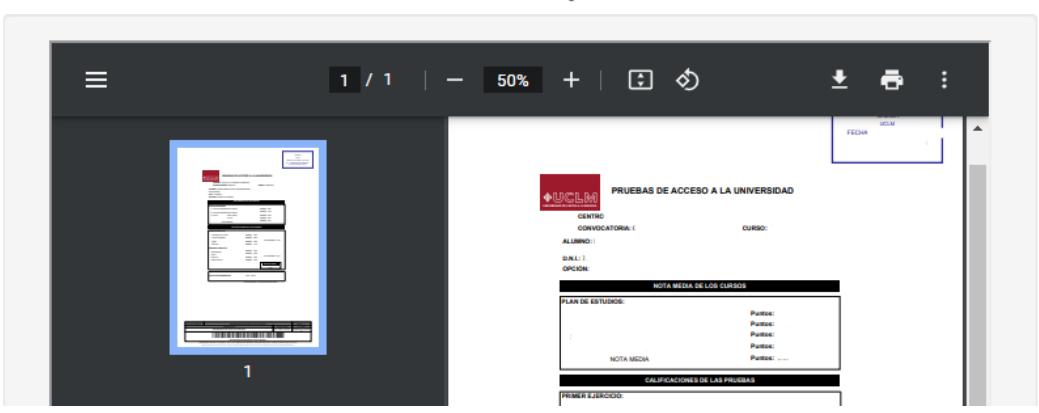

En este punto la solicitud se ha completado y el proceso nos informa de ello. En el enlace que aparece en esta pantalla podemos dirigirnos a nuestra **área personal** donde **tenemos disponibles todos los documentos de este expediente y de cualquier otro que hayamos tramitado** en la sede electrónica de la UCLM.

#### Trámite completado

Ha completado todas sus tareas, su petición ha sido enviada para ser procesada. En caso de comunicaciones/notificaciones podrá recepcionarlas en su área personal

#### Mostrar tarjeta